#### **THESE INSTRUCTIONS ARE FOR WINDOWS 7**

We have used **Windows 7**. The screenshots and menu options referenced here may be slightly different depending on the version of the software running.

Also included at the bottom of the page underneath the 2 step configuration process are the instructions for downloading and installing the certificate if it is not already on your device and instructions for removing the eduroam profile.

# **Configuring Your Windows 7 device for eduroam**

The process for connecting your Windows 7 device to eduroam is comprised of 2 steps:

- 1. Setting up the eduroam connection
- 2. Connecting to eduroam

### **1. Setting up the eduroam connection**

1. Click on the **"Wi-Fi/Wireless"** icon on the System tray, as highlighted in the screen below, and then click on the **"Open Network and Sharing Centre"** link.

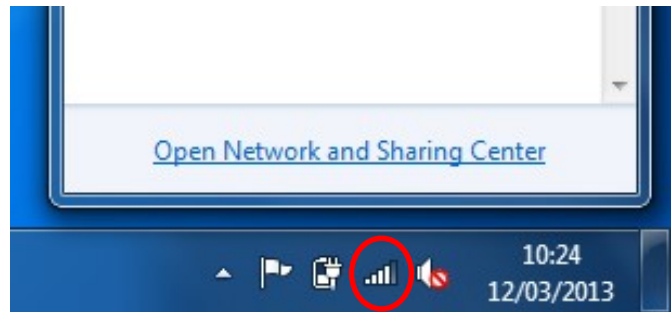

2. Click on the **"Manage wireless networks"** link.

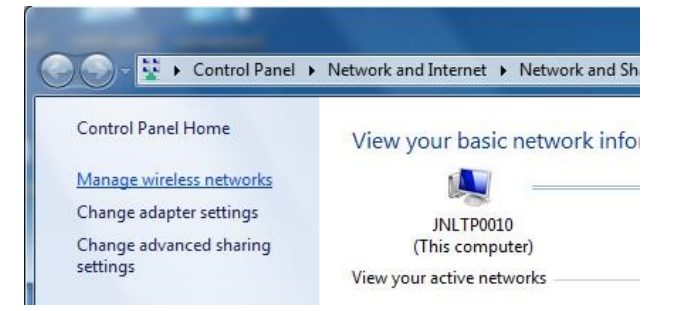

3. Click on the **"Add"** button.

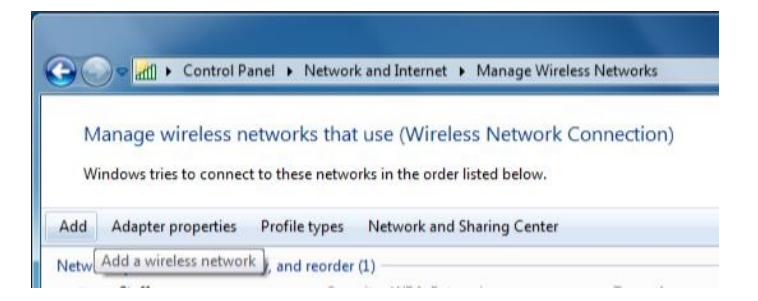

4. Click on **"Manually create a network profile"**.

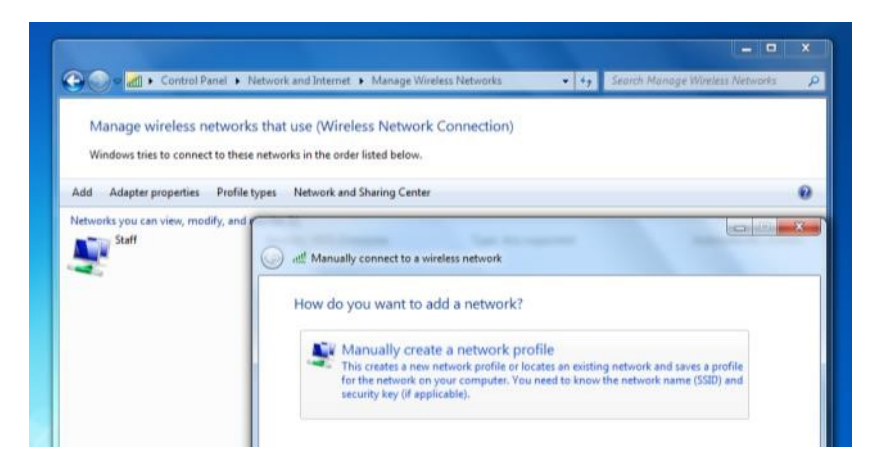

5. Type in/complete the network details exactly as shown in the diagram below, then click on the **C Bandar Street "Next"** button

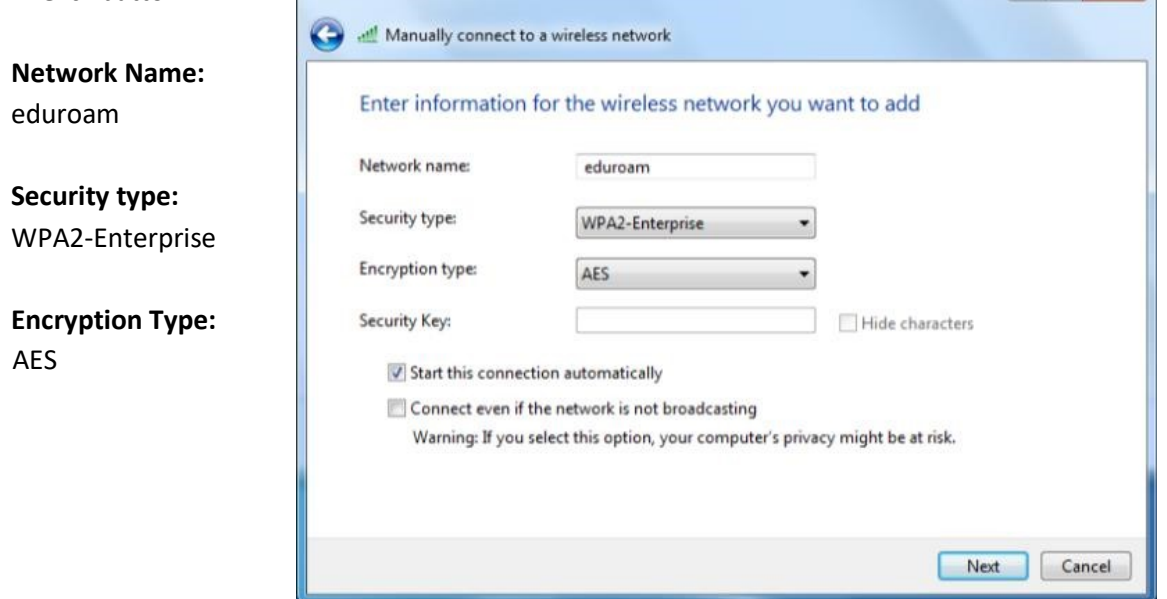

6. Click on **"Change Connection Settings"**. **"eduroam"** should now be listed in the **"Manage Wireless Networks"** window.

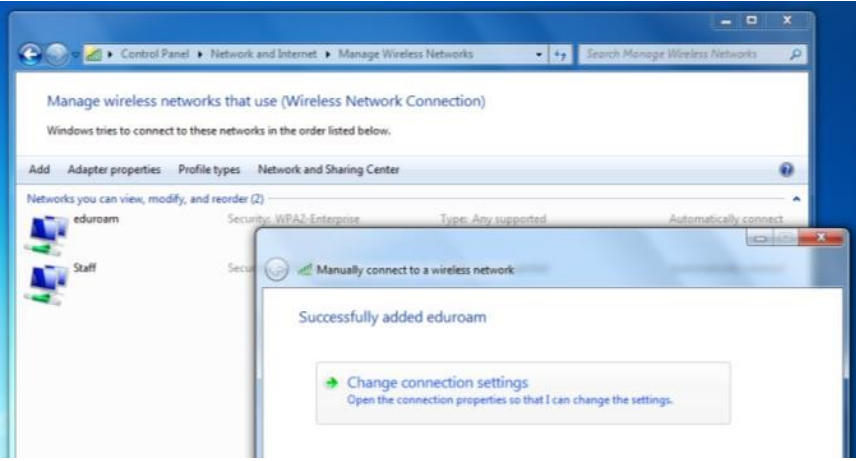

7. Click on the **"Security"** tab at the top of the dialog box.

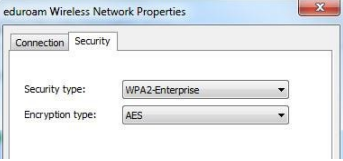

8. Click on the **"Settings"** button, beside the pull down menu where it says **"Microsoft: Protected EAP (PEAP)"**.

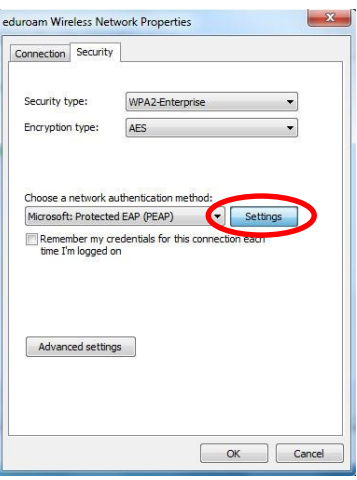

9. Ensure the box beside **"Validate Server Certificate"** is checked. In the list below **"Trusted Root Certification Authorities"**, scroll down and choose **"AddTrust External CA Root"** by checking the box beside it.

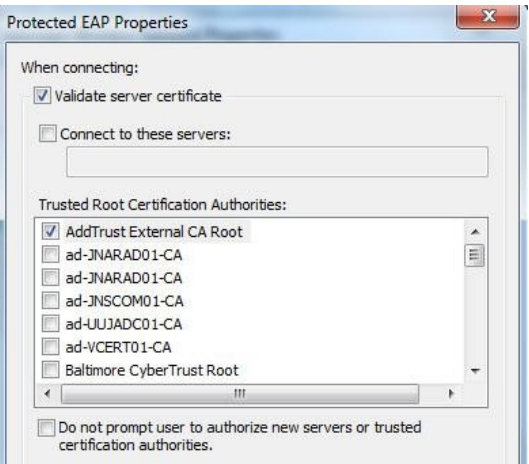

**Please Note:** If this certificate is not listed on your machine, close the window above by clicking on the **"Cancel"** button, but leaving the **screen from step 8 open**. Please go to "**Downloading and installing the security certification**" further down the page to install the certificate, then return to **step 8** to set continue setting up the connection.

- 10. Click on the **"Configure…"** button located beside **"Secured password (EAP-MSCHAP v2)"**.
	- Select Authentication Method: Secured password (EAP-MSCHAP v2) Configure. **V** Enable Fast Reconnect Enforce Network Access Protection Disconnect if server does not present cryptobinding TLV Enable Identity Privacy  $\begin{array}{|c|c|c|c|}\n\hline\n\hline\n\end{array}$  OK  $\begin{array}{|c|c|c|}\n\hline\n\end{array}$  Cancel
- 11. Ensure the checkbox beside **"Automatically use my Windows logon name and password"** is **unchecked** as in the screen below. Click on the **"OK"** button.

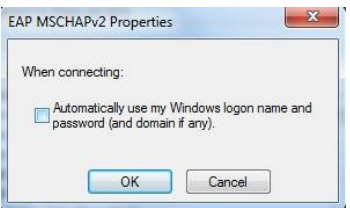

12. Click on the **"OK"** button on the Protected EAP Properties window to return to the main settings screen, as shown below. **Ensure "Remember my credentials for this connection each time I'm logged in"** is ticked. Click on the **"Advanced Settings"** button near the bottom of the window.

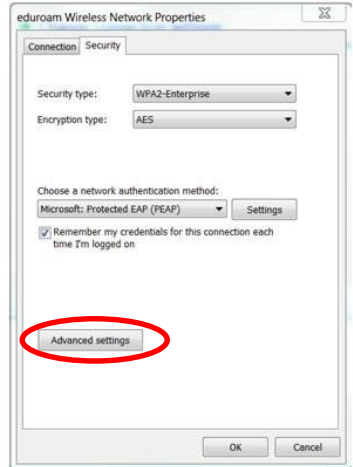

13. Check the box beside **"Specify authentication mode"**, and select **"User authentication"** from the menu below.

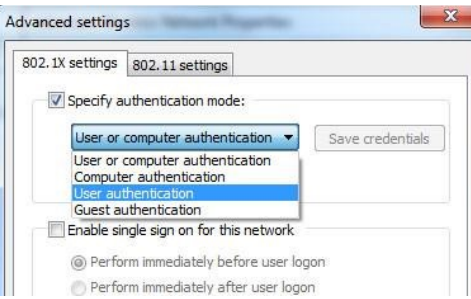

14. Click **"OK"** on any dialog boxes which are still open. Close the **"Manage Wireless Networks"** window.

### **2. Connecting to eduroam**

1. To connect to eduroam, click on the **"Wi-Fi/Wireless"** icon in the System tray.

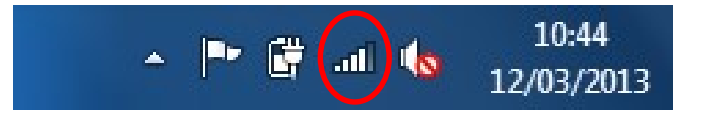

2. Click on **"eduroam"** and click on the **"Connect"** button.

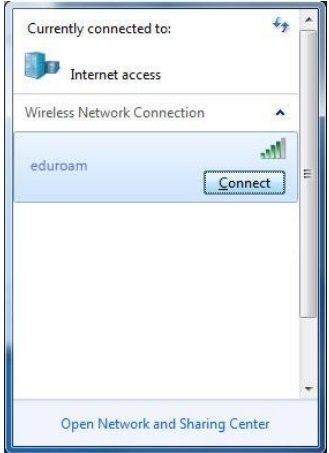

**Please note:** Most institutions will use **"eduroam"** as the name of their network. If an organisation offers an eduroam visitor service, but you cannot see "eduroam" in the list of available Wi-Fi networks, please contact the local service desk or consult posters to see what name they are using.

3. You should be prompted for additional login information.

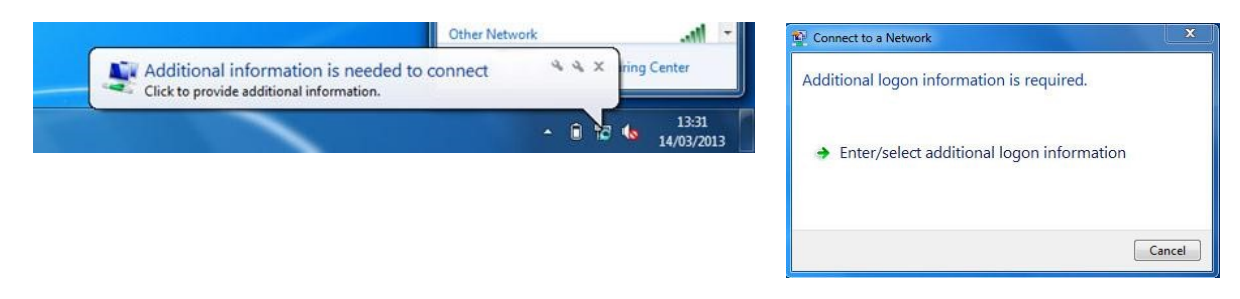

4. Enter your **eduroam login details** which are:

**Username:** Your University email address **Password:** Your University network password

Click on the **"OK"** button.

# **Downloading and Installing the Certificate required to connect to eduroam (Only required if not already on machine and the above has failed)**

**Please Note:** This step is only required if you have attempted to set up the eduroam connection as per the instructions above and found that the required certificate is not already listed on your machine.

Ulster uses a **CA security certificate** for eduroam so that **you can check and have confidence that you are connecting securely to genuine Ulster servers only**. To ensure that your connection is secure, you need to install **"AddTrust External CA Root"** authority (CA). To do this, you will need to use another wireless network or connect to 3G.

1. Download the certificate file from the Ulster eduroam website at <http://www.ulster.ac.uk/eduroam/> by clicking on the **"Download Security Certificate"** link.

- 2. When prompted, check the radio button beside/choose **"Open with"** or select **"Save File"** to save the file on your computer and then click on **"OK"**.
- 3. When prompted with the following screen, click on the **"Install Certificate"** button.

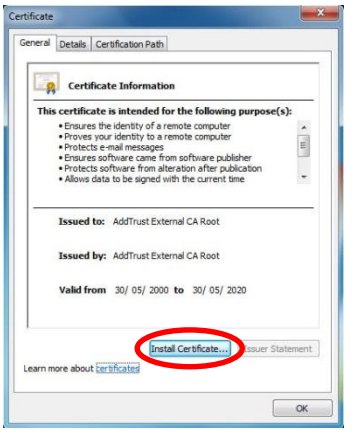

4. Click on the **"Next Button"** when the **"Certificate Import Wizard"** screen appears.

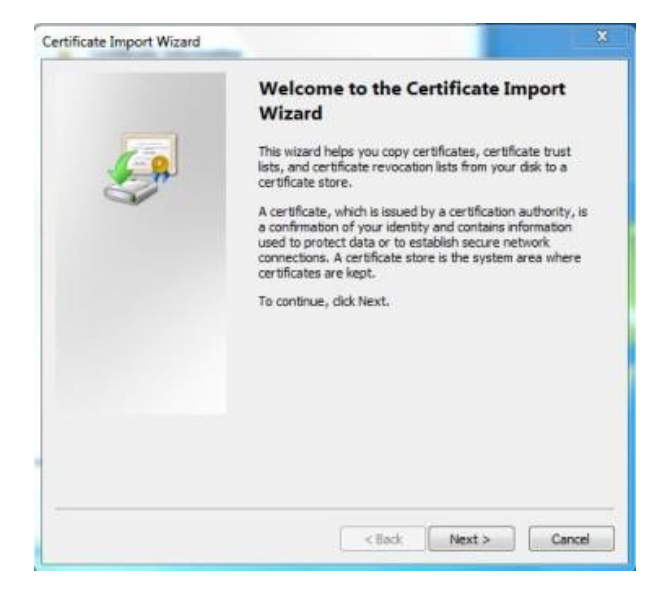

5. Select **"Place all certificates in the following store"** by clicking on/selecting the radio button to the left of it. Click on the **"Browse"** button.

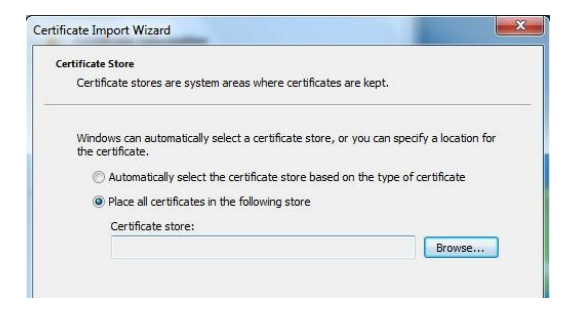

6. When prompted with the **"Select Certificates Store"** screen, click on **"Trusted Root Certification Authorities"** as in the image below, and then click on the **"OK"** button.

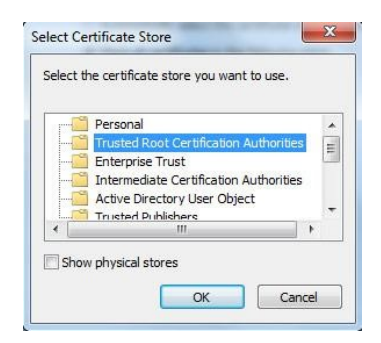

7. Check that the **"Certificate Store"** now reads the same as in the image below and then click on the **"Next"** button to continue. Click on the **"Finish"** button.

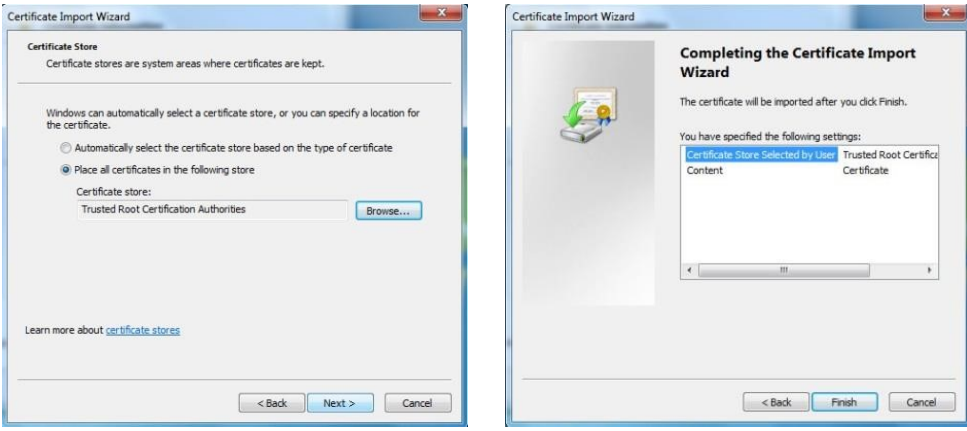

8. You should then be presented with the following screen to let you know the certificate has been successfully installed.

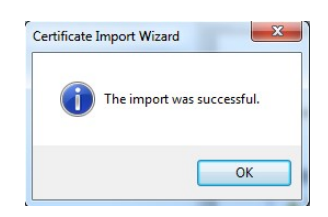

### **Removing the University eduroam profile**

If you no longer require the eduroam service on your machine or are leaving the University of Ulster you can remove the eduroam profile using the steps below.

1. Click on the **"Wi-Fi/Wireless"** icon in the System tray. Then click on **"Open Network and Sharing Centre".** 

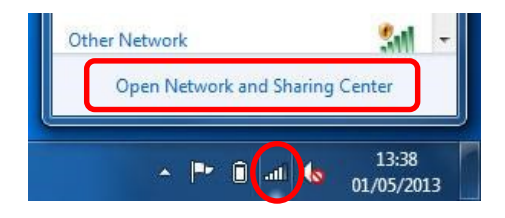

2. Click on **"Manage wireless networks"** in the left hand side of the screen.

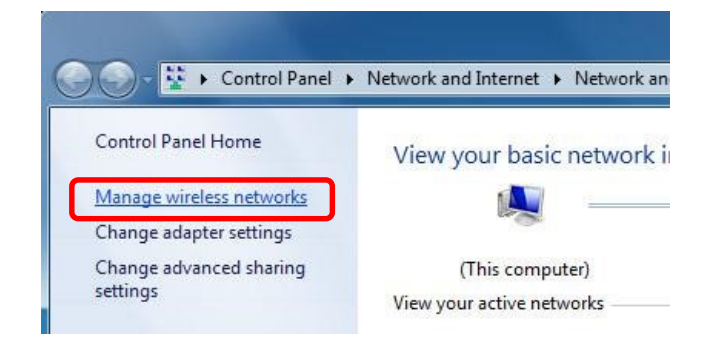

3. Right click on **"eduroam"** in the list of wireless networks, and click on **"Remove"** in the menu which appears.

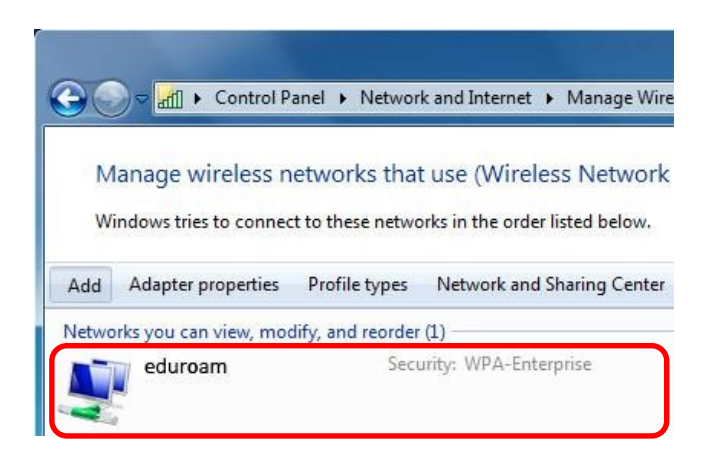

4. When prompted, confirm that you want to delete the connection.